## Gör en beställning

## Så här beställer du varor

Välkommen till Aura Lights e-handel för ljuskällor och tillbehör. I denna manual går vi igenom hur du lägger till varor i din kundkorg och hanterar en beställning.

## **HITTA PRODUKT & LÄGG TILL I VARUKORGEN**

Logga in på e-handeln. På startsidan eller under fliken *Start* har du hela produktsortimentet i menyn till vänster.  $(1)$  Expandera menyn och se underkategorier genom att klicka på kategorinamnet eller **+**:et intill. Klicka dig fram till önskad vara du vill beställa. Alternativt kan du med sökord, artikelnummer eller produktnamn söka efter varan i sökfältet.  $(2)$ 

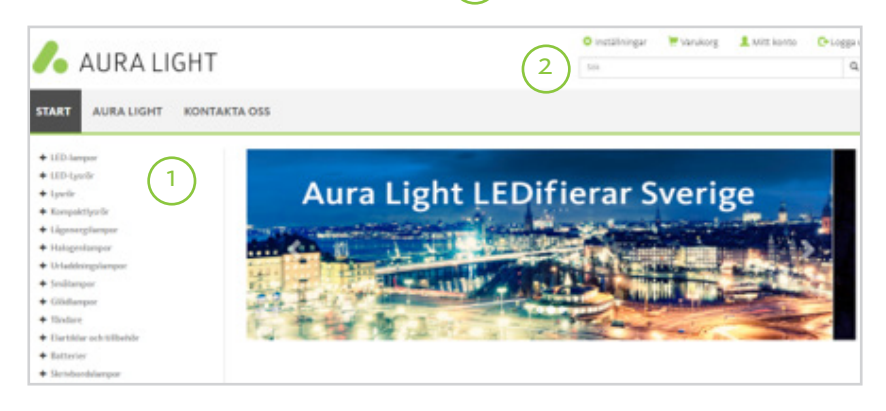

I en kategorigrupp kan du välja hur många artiklar du vill se åt gången och filtrera enligt val.  $(3)$ När du hittat önskad produkt kan du snabbt lägga till en (1) st av produkten i varukorgen genom att klicka på *Köp* i detta läge*.* 4 Klicka på artikeln  $(5)$  om du vill läsa mer om varan eller beställa flera stycken artiklar än bara en. På artikelsidan kan du skriva önskat antal du vill beställa eller lägga till/ ta bort med +/-. Klicka sedan på *Köp* för att lägga till produkten i varukorgen.  $(6)$ 

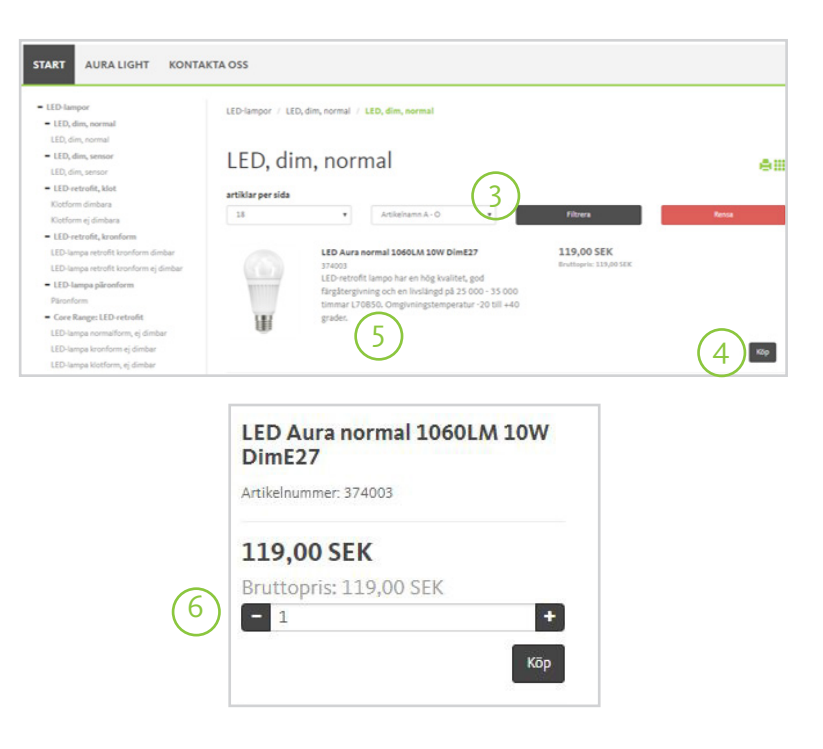

## **AVSLUTA ETT KÖP**

När du lagt till alla önskade varor i din varukorg och vill avsluta köpet, klicka på undret varukorg 1 uppe i högra hörnet. Siffran i den gråa cirkeln visar antalet olika varor i varukorgen.

Du kommer nu till en översikt över vad du lagt till i varukorgen samt kostnad. Titta igenom så att allt stämmer. Vill du ändra på någonting kan du lägga till/ta bort antal artiklar av en vara med +/-  $(7)$ , ta bort produkten  $\binom{8}{0}$ , rensa varukorgen på allt innehåll  $\binom{9}{0}$ eller återgå till att handla.  $\binom{10}{0}$ 

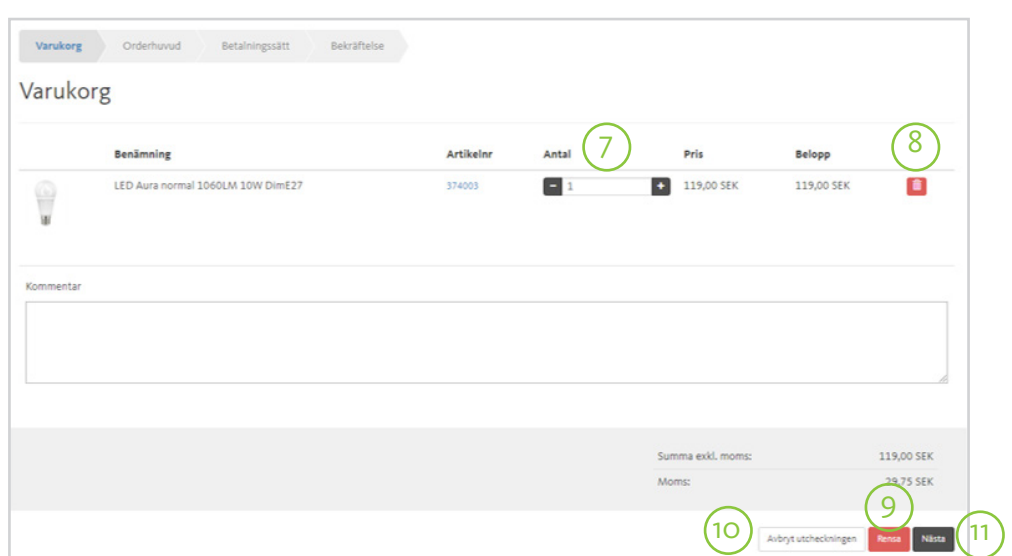

Granska att alla uppgifter stämmer i andra steget.  $(12)$  Om någonting inte stämmer hör av er till kundtjänst så rättar de till åt dig. Här kan du även skriva in eventuell kommentar. Innan du klickar dig vidare måste du acceptera våra villkor för köp. För att läsa dessa, klicka på länken. (13) Bocka i rutan och klicka *Nästa*. (14) Du kan även backa tillbaka eller avbryta utcheckningen helt. (15)

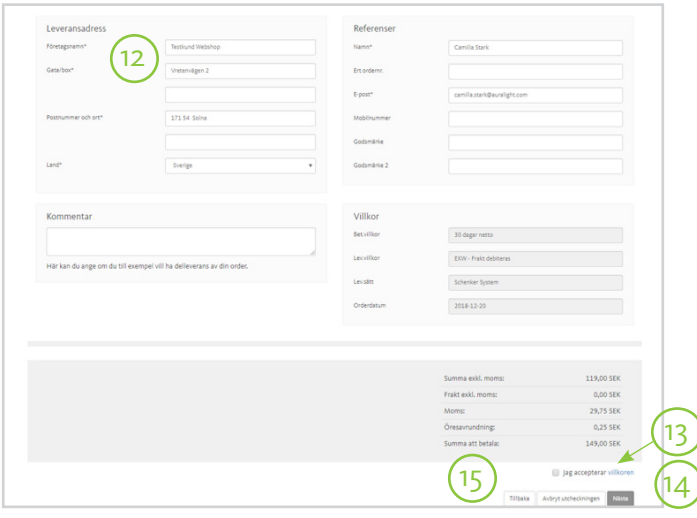

Om allt stämmer, klicka på *Nästa.* 11

Under tredje steget, Betalningssätt, klicka på *Faktura* 16 och kontrollera att faktureringsadressen stämmer. Hör av er till kundtjänst om någonting inte stämmer. Om allt stämmer, klicka *Bekräfta.* I och med att du klickar *Bekräfta* så avslutar du köpet. Du kan även backa tillbaka eller avbryta utcheckningen helt.

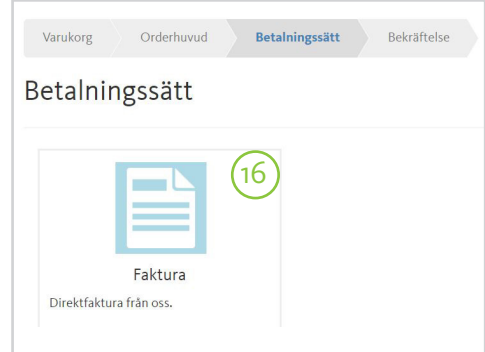

I sista och fjärde steget ser du en översikt av din order

Du kommer få en bekräftelse på mottagen order till din e-post. När kundtjänst hanterat din beställning får du en orderbekräftelse på ditt köp.

Läs mer om hur du administrerar funktioner, loggar in, skapar ett konto eller hur du går tillväga om du glömt ditt lösenord eller användarnamn i våra andra manualer. Dessa hittar du på eshop.auralight.com

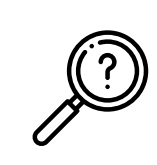

Någonting du fortfarande funderar över? Hör av dig med din fråga till kundtjänst på info@auralight.se eller tel. 020-32 30 30 (vardagar kl. 7.30-16.30) så hjälper vi dig!